#### WELCOME TO PHOTOSPIN'S POWERPHOTOS™ !

**ank** You

The goal of PowerPhotos is to bring professional quality images to the SOHO (Small Office / Home Office) user. IF there is any way that we can make your imaging life easier PLEASE contact us!

Hopefully, this document can answer your basic questions. If not, we can be reached Monday thru Friday, 8AM till 6PM, west coast California time... dude!

Keep your eyes open for any 'Hot Tips' that you discover while using PowerPhotos. If we use your comments in a future "ReadMe" you could win the title of your choice! Keep those cards and letters coming.

**POWERPHOTOS™ BY PHOTOSPIN™** 

### HOW TO GET A HOLD OF US:

PhotoSpin, Inc. 29916 Hawthorne Blvd. Rolling Hills Estates, CA 90274 Attention: PowerPhotos Input

Telephone: (310) 265-1313 Sales Toll Free: (888) 246-1313 Fax: (310) 265-1314

#### eMail: input **@**powerphotos.com WWW: www.powerphotos.com

PhotoSpin, PowerPhotos and Transflectance are all trademarks of PhotoSpin, Inc. All other product names are the trademarks of their respective owners.

Click on any of the colored listings in this bar to navigate.any  $\circ$ the<br> colored listings  $\overline{5}$ this bar  $\vec{o}$ navig.  $\frac{\alpha}{\sigma}$ 

Ð

-1-

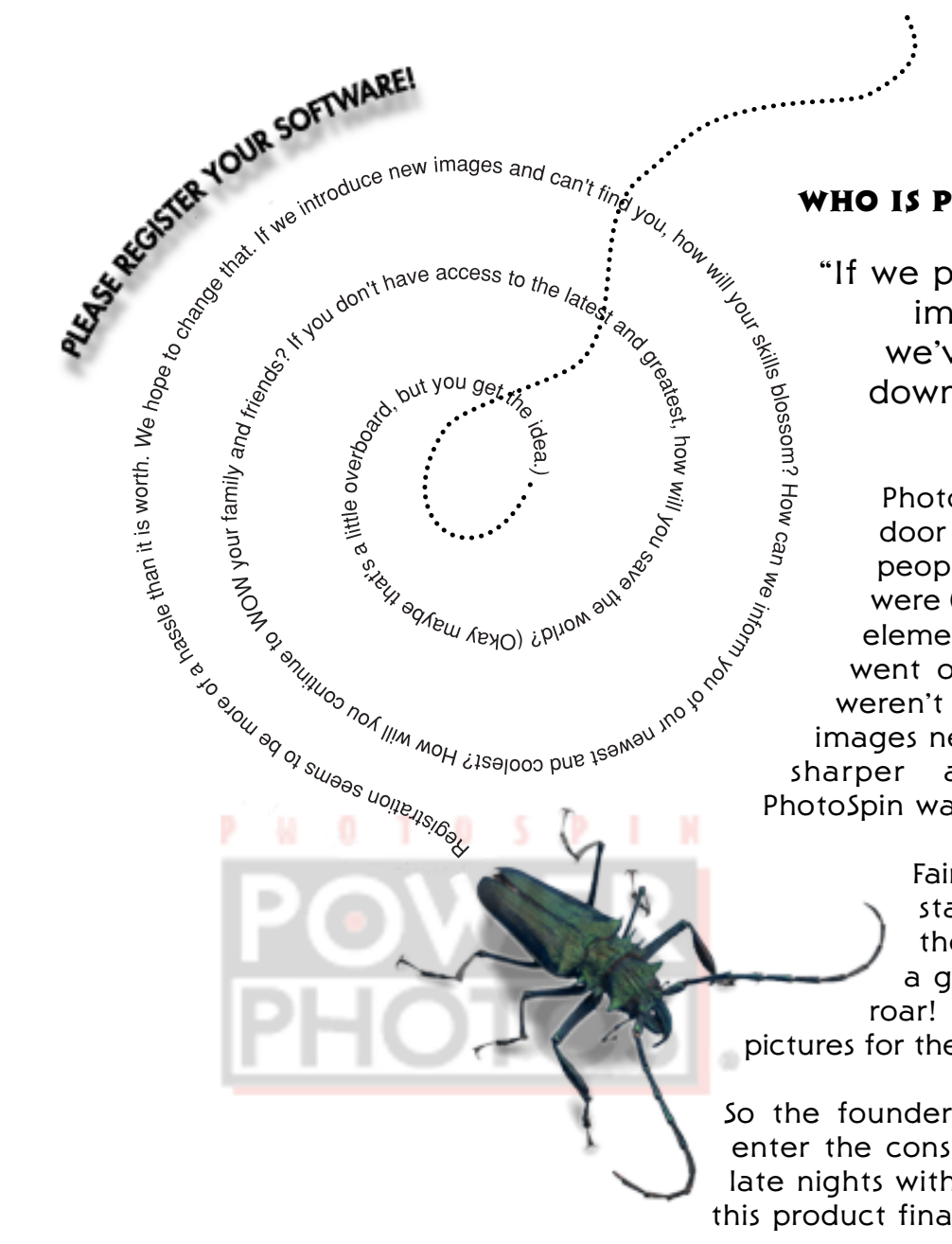

## WHO IS PHOTOSPIN AND WHY POWERPHOTOS?

"If we put the time into producing one good image and it gets used 1,000 times, we've just saved 1,000 times the work down the road." -Stephanie Robey, President & CoFounder, PhotoSpin OR

D

B

ACK

P

**R**<br> **N**<br> **T** 

PhotoSpin is a company created by your next door neighbors (not "Wendel the Wiseguy", the people on the other side). Val, Steph, and Dave were (and still are) professionals producing different elements of high-end advertising. One day the light went on when they realized that the professionals mage and it yets used it, you that were they are all they are they down the road." - Stephanie Robey,<br>
Figure 1.000 times the work<br>
down the road." - Stephanie Robey,<br>
President & CoFounder, PhotoSpin<br>
and the viseguy", th images needed to be bigger, better, brighter, cleaner, sharper and include "ease of use features". PhotoSpin was born. The images created were awesome.

Fairly soon after that, the hardware manufacturers started making equipment less expensive, and the software developers followed suit. Oh it was a grand day when the SOHO market started to roar! But what about pictures? Professional quality pictures for the small office/home office people were a must!

So the founders, in a moment of true genius, decided to enter the consumer market. With careful planning, several late nights with pizza and extra-cool "ease of use" features, this product finally made it into your hands.

Ŵ  $\overline{\mathbf{R}}$ D

PhotoS pin is first to Introduce the revoluti onary new FPX file format in royalty free images. Of course, we also have TIFF images. With FPX, working with digital images beco mes faster and easier with out requirin g extra mem ory or faster processors.

PowerPhotos are designed for the SO H O and prosumer markets. The thought was that these people (you, hopefully) were going to output creations either on the screen for web sites and presentations or maybe a printout on a h o me printer. F or these j obs, PowerPhotos ar e perfect. Each title consists of 2 CDs with a total of 75 - 100 images that have been carefully defined to represent either o bjects (icons) or backgr ounds (full frames). S o me titles consist solely of 'full frame' images or solely of o bjects.

Object images are a maximum of 5 inches o n the l o ng side at 300 dpi. The full frame images are a maximum of 9.5 inches on th e lo ng side at 300 dpi. F or lar ger file sizes call PhotoS pin PowerPhotos Custo mer Service (310) 265-1313.

W hether or not y ou are a professi onal designer is irrelevant. Professi onals and novices always benefit when they use high quality tools. Th e PhotoS pin PowerPhotos are subjected to th e same quality contr ol process as their high-end predecessors (the PhotoS pin "premier" product).

PowerPhotos contain the easy-to-use, yet powerful features of Alp ha Channels and uniqu e Transflectance™ Channels (exclusive to all of th e PhotoS pin products). Transflectance Channels allow transparent and/or reflective o bjects to retain their natural properties when compositing. (See the Getting Started section on pg. 4 for more details.) Pre-built Channels eliminate all of the tedious imaging work of "dropping the background" and allow the o bjects to truly work as o bjects (giving yo u m ore time to play with your cr eati on).

By tr eating images as "software" and building in Channels, when ap plicable, PhotoS pin provides images which enable the end-user to take full advantage of the digital techn ology which allows for image manipulati on. W hether it's a p hoto composite or wrap ping type ar ound an o bject, PowerPhotos are time-saving, easy to use, and r eady for no-hassle p hoto composites or just having fun. All o bjects are shot in similar lighting conditions. When an image is composited with PowerPhotos the lighting makes sense and the final piece appears m ore r ealistic.

So what do y ou do now? "Imagine the possibilities, then image them.™"

N

## GETTING STARTED

## ALL ABOUT OBJECTS

Incredible images can be cr eated by combining PowerPhotos o bjects and backgr ounds. In

fact, this is what r eally differentiates PhotoS pin fr om other royalty free digital image (RFDI) providers. We give y ou m ore "tools" to work with o bjects, such as Alp ha Channels, Transflectance Channels, and Clip ping Paths. These tools allow y ou to easily separate an o bject fr om its background. Heck, if you use the FPX version of our product in a truly native FPX application the Channels are pre-multiplied (alr eady ap plied).

#### CLIPPING P ATHS VS. ALPHA CHANNELS

So me other RFDI companies also sell "o bjects" but they provide only a Clip pin g Path or no m eans at all for separating the o bject fr o m the backgr ound. Clip pin g Paths are gr eat if y ou just import an o bject into a pag e lay out or word processin g ap plicati on. Clip ping Paths fall sh ort if y ou are trying to use the o bject in an image editin g

program. The r eason for this: Clip ping Paths provide only a hard ed ge transiti on between an o bject and the backgr ound. This cr eates pro blems if the o bject y ou are working with has a soft ed ge, for example, hair or fur. Other competitive royalty free digital images ar e often stored in JPEG or PhotoCD formats to pack m ore images onto a single CD. The JPEG and PhotoCD formats do not support Alp ha Channels.

Utilizing the Clip ping Path with an image in a page lay out program is fine if y ou simply want the o bject on a white backgr ound with type wrapped ar ound it. The Clip ping Path will prevent the o bject fr om "stair step ping" or getting a jaggy bitmapped ed ge during final output. We believe our end-users will want to use our images for m ore than just page lay out

> work. We provide powerful Alp h a Channels or Transflectance Channels that enable y ou to cr eate p hen o menal p hoto composites quickly, easily, and with added r ealism.

#### USING THE ALPHA CHANNEL

Pr obably the coolest feature in the PowerPhotos product is th e built-in Alp ha Channel. It takes a special p hotographic process and

many tedious man-hours to build Channels that function properly. The payoff to you, the end-user, is that all the critical retouching and masking work has been done for you. Since the Channels have already been created, you go right to having fun and being creative.

PowerPhotos objects often include Transflectance Channels (more about that later), which make transparent elements (glass) and reflective elements (chrome) actually behave as they're intended to, allowing whatever background or foreground to show through or reflect off of the original object. This is a feat that is virtually impossible to do unless properly planned for in the photographic process.

Alpha Channels allow far greater flexibility for compositing because they provide better edge transitions. Generally speaking, an Alpha Channel is used to isolate an object from its background. The most common Alpha Channels look like a silhouette of the object being isolated. Alpha Channels allow you to easily select only the object and manipulate and/or move it within a composite. An Alpha Channel can have a soft edge, a hard edge, or anything in between. Alpha Channels are stored together with the original image and are

"pre-multiplied" in a fully FPX compliant application. This means that the background will drop out automatically when you open the image.

**POWERPHOTOS™** <sup>B</sup> Y PHOTOSPIN™ -5-

Transflectance

tuned Alpha

To use our amazing Alpha Channels in a non-FPX native application, open the document and load the selection of the "silhouette" channel (typically, Channel #4). Copy the selection. Paste that selection into any other open document. Hint: It helps to make sure you are working with

the same resolution in both the "copy from" image and the "paste into" image.

#### TRANSFLECTANCE™ CHANNELS

 $\mathbf{C}$ 

N

п

Channels are special, finely els that allow the end-user lity in the selection and ject. By utilizing a Transtransparent and reflecbject can be exploited to on they could through the iouette Alpha Channel. For ition, an image of a glass of hite background would retain ound visible through the glass re selected using typical Alpha

## HA! You thought we actually intended for you t o read the previous paragraph. We used our Piggy Bank to provide you with an example o f how Transflectance works... read on!

Transflectance™ Channels are special, finely tuned Alp ha Channels that allow th e end-user even gr eater flexibility in the selecti o n and manipulati on of an o bject. By utilizing a Transflectance Channel, the transparent and reflective qualities of an o bject can be exploited to greater potential than they could through the use of a 'typical' silhouette Alpha Channel. For purposes of illustrati on, an image of a glass of water shot on a white backgr ound would retain the white backgr ound visible

thr o ugh the glass if th e o bject wer were selected using a typical h a Channel. Using th e **Transflectance** Channel, the glass of water retains th e transparent qualities of the water & glass, allowing any other backgr ound to show thr o ugh the glass.

## USING THE IMAGES

Because not all ap plicati ons are the same, it would be impossible to provide detailed instructi ons for working with paths and channels for every ap plicati on that can use them. F or specifi c instructi ons y ou may need to refer to the user's manual of y our specific ap plicati on. Amazingly en o ugh so me programs just can't handle lar g e files. Make sure that the programs y ou are g oin g to use can work with 18 Mb images.

Now, we d on't claim to know all that is to be known about digital editing applications so study the documentati on included with y our preferred imaging ap plicati on before y ou get started. If y our ap plicati on doesn't support FPX contact th e manufacturer to find out when they will. We think

> y ou'll be impressed with the experience! In the m eantime, let's to uch on a few general points here and recommend that y ou check out all of your options before becoming too involved.

## PHOTODELUXE™ 2.0

PhotoDeluxe is a program that co mes bundled with certain UMAX scanners (it came with mine anyway). To open an image,

TRANSFLECTANCE **CHANNEL** 

**ALPHA CHANNEL** 

simply select 'Open File' fr om the 'File' selecti o n on the menu bar. Navigate your way to the PowerPhotos CD and the ap pro priate image. Highlight it with y our pointing device and click 'Open'. PO OF! There it is!

#### LivePix™

Open up the ap plicati on and put a PowerPhotos CD into your computer (no, that is not a cup holder). From 'File', on the menu bar, select 'Open'. Navi gate y our way to y our CD ROM drive and select the PowerPhotos image with which y ou want to work. You can visibly confirm y our selecti on in the preview window, then click 'Open'. To add additi onal images use the 'Insert' command. While it is possible to cut out an image to cr eate a backgr ound, the best way

is to use the FPX versi on of the PowerPhotos collecti on. Don't forget that PhotoS pin's FPX PowerPhotos o bject images co me with premultiplied Alp ha Channels.

#### Paint Sh op Pro™ v.5

Select 'File', 'Open' fr om the menu bar then select the PowerPhotos image of y our ch oice

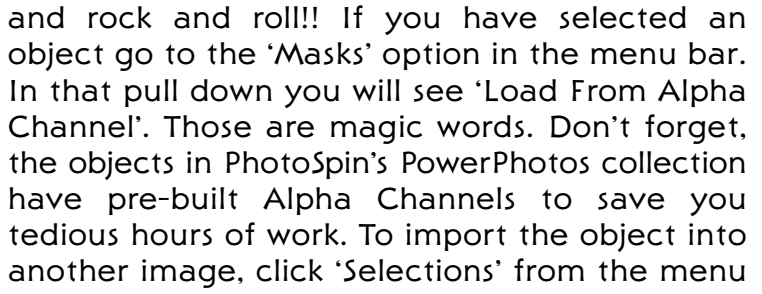

bar 'Load Fr om Alp ha Channel', then 'Copy' and 'Paste' into y our document. W hen y ou select 'Paste', choose 'As New Layer'. This is the start of a beautiful composite.

OR  $\ddot{\mathbf{w}}$ A  $\mathbf R$ D

> N П

#### PICTURE PUBLISHER™

Follow the standard, "fr om 'File' on th e menu bar, select 'Open' procedure". This puts a window in front of you that allows y ou to select an imag e to work on. Picture Publisher has little previews which are nice for

confirmati on before opening the file. Anyway, click 'Open'. V OILA! There is the start of y our project, a beautiful image fr om PowerPhotos. Now, if y ou happened to select an o bject y o u will notice what the technical peo ple call "marching ants". If y ou want to dr op out th e backgr ound so that y ou can paste the o bject into a collage (or composite) just 'Copy' and 'Paste' it.

# R D K  $\mathbf R$ N П

## PHOTOIMPACT<sup>™</sup> 4

Users with PhotoImpact select 'File', from the menu bar, then 'Open'. ZAP! The PowerPhotos image is onscreen. With objects, a selection is "automagically" made. From the menu bar select 'Edit', 'Selection', 'Invert', then 'Delete' and WHAMMO!! Bammo! No more background.

With the FPX version of PowerPhotos, prepare yourself. With a background image already open select 'File', 'Open' from the menu bar. Navigate your way to an object image from the Power-Photos series. Double click the appropriate icon. The image opens with a black background and a dashed outline. 'Edit', 'Copy' puts the image into clipboard memory zone. Now, click back to the original background image. Select 'Edit', 'Paste' from the menu bar and another option comes up- 'as an object'. Select that one and sit down! ZIP!! DING! Done. There is your object, as an object, in your picture, no more work! Now you spend the time to make your piece look good.

#### THE FPX FILE FORMAT

There are many sources available online that do an excellent job of explaining this revolutionary new file format. Visit the Live Picture,

Kodak or Hewlett Packard websites for the latest information. Also, PhotoSpin's website has detailed information on FPX (<http://www.photospin.com>).

In a nut shell, FPX is a revolutionary new file format that makes working with images faster and easier. Unlike other popular image formats, FPX allows large images to be used on today's computers without requiring expensive computer hardware upgrades or increases in RAM.

According to the Kodak White Paper:

The FPX architecture doesn't change the fact that representing high-quality color images electronically generates large data files compared to text. But it recognizes that most users don't need most of that data most of the time. Just as smart travelers don't load a moving van for a weekend at the beach, FPX-optimized applications will "automatically" process only the data each activity needs. FPX images offer multiple resolution levels, and edits are applied only to the specific areas of an image being changed.

To utilize the FPX images to their fullest potential, you'll need a FPX optimized application. Because FPX is being embraced by Apple, Hewlett Packard, Live Picture, MicroSoft, Netscape and many others, many applications will support the FPX

techn ology. To find out if y our software ap plicati ons are supporting the FPX file format, visit their website and look for the FPX plug-in or viewer. Or if y our software ap plicati o n doesn't support FPX, call them and ask them when they will. Until the ap plicable softwar e devel opers fully support this new file format, y our FPX file can easily be converted to TIFF, GIF, EPS, or whatever format y our ap plicati on requires.

## EXPORTING TO OTHER FORMATS

You can convert (or export) images to formats other than FPX usin g the "Save As" command or th e "Export" sub menu within almost all ap plicati ons. We also recommend checking y our user's guide if these opti ons d on't represent the soluti o n to y our specific needs.

#### SYSTEM REQUIREMENTS

System requirements are so mewhat of a moot point when utilizing PowerPhotos. If y our computer system meets the minimum system requirements of any of the image editing ap plicati ons and y ou have a CD-ROM drive, then y ou can use the PowerPhotos images. It's as simple as that.

#### OTHER CONSIDERATIONS

1) Changing Image Size - It is usually safe to *reduc*e image size. However, when you *enlarge* an image you need to be careful. One way to enlar ge an image is to simultaneously reduce the LPI. W hen y ou incr ease an image's

> size y ou are resampling. You can resample images in most imag e editing ap plicati ons. Often th e image loses clarity after resamplin g and appears blurry or out of focus. S o metimes y ou can correct this by ap plying sharpening.

**DRWARD** 

K

N т

You can also use a lower PPI to LPI ratio. Experiment with ratios so mewhere between 1.5 to 1 and 2 to 1 to find the optimal soluti on.

2) A Note About S harpening - Unlike so me RFDI providers, we

d on't make the presumpti on that y ou'll always output to CMYK swop coated 20%. That's why our files are RGB. That's also th e reason we d on't aggressively sharpen our images. Once an image has been sharpened and saved, y ou cannot undo the sharpen effect. While our scans are in focus, our belief is that the am ount of sharpening ap plied to an image is a jud gement best left to the end-user.

So if you really want to use sharpen or unsharp masking, feel free to apply as much as you feel is appropriate.

## RESPONSIBILITY

While we have your attention we would like to talk about responsibility. On a major overview level there is global responsibility. It is our responsibility to get product information, tips & tricks, pricing, etc. to you in the greenest way possible.

## **REDUCE**

We try to clean our database regularly so we only deliver to people that want to hear from us. So hang on to our number and contact us from time to time so we know you still care. Or, if you stop caring about our latest and greatest, let us know so we can delete your name from our list.

## **REUSE**

We endeavor to think past regular advertising to secondary uses for our information. So don't be surprised if a catalog comes to you looking like wrapping paper – and please, use it!

## **RECYCLE**

As for disposal of stuff, send back those disposable CD's! Don't just throw them away! Send your message to companies that use too much packing material. C'MON, MAKE SOME NOISE!!!

On a minor overview level there is personal responsibility. Treat your fellow humans with respect. We have a financial responsibility to the artists that create these images. When somebody buys a title from us we pay the appropriate artist. Since you bought these images, use them appropriately. Please don't make illegal copies. Pass the word about the great value in purchasing these images.

Please check out the license agreement.